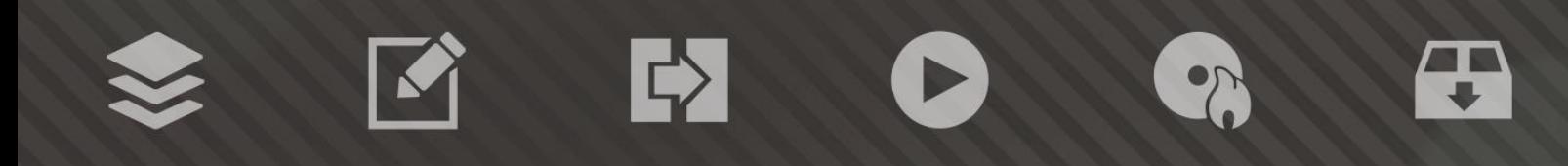

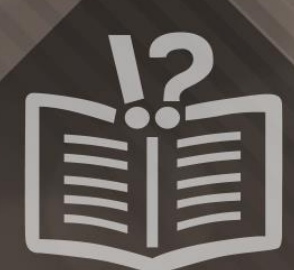

#### **Copyright and Trademark Information**

*This document and all its contents herein are subject to and protected by international copyright and other intellectual property rights and are the property of Nero AG and its subsidiaries, affiliates or licensors. All rights reserved. No part of this document may be reproduced, transmitted or transcribed without the express written permission of Nero AG. All trade names and trademarks and/or service marks are the property of their respective owners. The trademarks mentioned are expressly named for information purposes only. Nero AG rejects any claims that transcend the clauses of the guarantee rights to the fullest extent. Nero AG does not undertake*  any liability for the correctness of the content of this document. The contents of the software supplied, as well as of this document, *may be changed without prior warning. Some applications of the Nero Suites require technologies developed by third-party manufacturers. These technologies need to be activated online (free of charge) or by sending an activation fax to have unlimited use of the respective functionality. Nero will then undertake to release the data necessary to activate technologies licensed by third-party manufacturers for use with the product. It is therefore necessary to have an Internet connection or a fax machine.*

*Unless you own the copyright or have permission from the copyright owner, you may be violating national or international copyright*  laws and be subject to payment of damages and other remedies, if you duplicate, reproduce, modify, or distribute copyrighted *material. If you are unsure of your rights you should contact your legal advisor.*

*Copyright © 2014 Nero AG and its licensors. All rights reserved.*

*Nero, Nero BackItUp, Nero Digital, Nero Simply Enjoy, Nero SmoothPlay, Nero StartSmart, Nero Surround, Burn-At-Once, LayerMagic, Liquid Media, SecurDisc, the SecurDisc Logo, Superresolution, UltraBuffer, Nero Burning ROM, Nero Express, Nero BurnRights, Nero ControlCenter, Nero CoverDesigner, Nero Blu-ray Player, Nero WaveEditor, Nero SoundTrax, Nero BurnRights, Nero SoundTrax, Nero BackItUp, Nero Video, Nero Recode, SecurDisc Viewer, Nero RescueAgent, Nero AirBurn, Nero MediaHome Receiver, Nero Disc to Device, Nero MediaBrowser, Nero MediaHome, NeroKwik, Nero MediaHome WiFi Sync, Nero MediaHomeUnlimited, Nero MediaHome Burning, Nero MediaHome Playback, Nero MediaHome DVD Pack, Nero MediaHome Sync, Nero MediaHome Streaming, Nero MediaHome HD Burn, Nero MediaHome Faces, Nero MediaHome Play to TV and Nero Themes are common law trademarks or registered trademarks of Nero AG.*

*Portions of the Software utilize Microsoft Windows Media Technologies. Copyright © 1999-2002. Microsoft Corporation. All Rights Reserved.*

*This product contains portions of imaging code owned by Pegasus Software LLC, Tampa, FL.*

*Gracenote, CDDB, MusicID, MediaVOCS, the Gracenote logo and logotype, and the "Powered by Gracenote" logo are either registered trademarks or trademarks of Gracenote in the United States and/or other countries.* 

*Manufactured under license from Dolby Laboratories. Dolby, Pro Logic, and the double-D symbol are registered trademarks of Dolby Laboratories, Inc. Confidential unpublished works. Copyright 2011 Dolby Laboratories. All rights reserved.*

*AVCHD and AVCHD logo, AVCHD Lite and AVCHD Lite logo are trademarks of Panasonic Corporation and Sony Corporation.*

*Facebook is a registered trademark of Facebook, Inc.*

*Yahoo! and Flickr are registered trademarks of Yahoo! Inc.*

*My Space is a trademark of MySpace, Inc.,*

*Google, Android and YouTube are trademarks of Google, Inc.*

*The Android robot is reproduced or modified from work created and shared by Google and used according to terms described in the Creative Commons 3.0 Attribution License.*

*Apple, Apple TV, iTunes, iTunes Store, iPad, iPod, iPod touch, iPhone, Mac and QuickTime are trademarks of Apple Inc. registered in the U.S and other countries.*

*IOS is a trademark or registered trademark of Cisco in the U.S. and is used by Apple under license.*

*Blu-ray Disc, Blu-ray, Blu-ray 3D, BD-Live, BONUSVIEW, BDXL, AVCREC and the logos are trademarks of the Blu-ray Disc Association.*

*DVD Logo is a trademark of Format/Logo Licensing Corp. registered in the U.S., Japan and other countries.*

*Bluetooth is a trademark owned by Bluetooth SIG, Inc.*

*The USB logo is a trademark of Universal Serial Bus Implementers Corporation.*

*ActiveX, ActiveSync, Aero, Authenticode, Bing, DirectX, DirectShow, Internet Explorer, Microsoft, MSN, Outlook, Windows, Windows Mail, Windows Media, Windows Media Player, Windows Mobile, Windows.NET, Windows Server, Windows Vista, Windows XP, Windows 7, Xbox, Xbox 360, PowerPoint, Silverlight, the Silverlight logo, Visual C++, the Windows Vista start button, and the Windows logo are trademarks or registered trademarks of Microsoft Corporation in the United States and other countries.*

*FaceVACS and Cognitec are either registered trademarks or trademarks of Cognitec Systems GmbH.* 

*DivX and DivX Certified are registered trademarks of DivX, Inc.* 

*DVB is a registered trademark of the DVB Project.* 

*NVIDIA, GeForce, ForceWare, and CUDA are trademarks or registered trademarks of NVIDIA.* 

*Sony, Memory Stick, PlayStation, and PSP are trademarks or registered trademarks of Sony Corporation.* 

*HDV is a trademark of Sony Corporation and Victor Company of Japan, Limited (JVC).*

*3GPP is a trademark of European Telecommunications Standards Institute (ETSI)*

*Adobe, Acrobat, Reader, Premiere, AIR, and Flash are trademarks or registered trademarks of Adobe Systems, Incorporated.*

*AMD Athlon, AMD Opteron, AMD Sempron, AMD Turion, ATI Catalyst, ATI Radeon, ATI, Remote Wonder, and TV Wonder are trademarks or registered trademarks of Advanced Micro Devices, Inc.*

*Linux is a registered trademark of Linus Torvalds.*

*CompactFlash is a registered trademark of SanDisk Corporation*

*UPnP is a registered trademark of UPnP Implementers Corporation.*

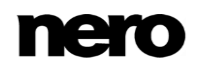

*Ask and Ask.com are registered trademarks of IAC Search & Media.*

*IEEE is a registered trademark of The Institute of Electrical and Electronics Engineers, Inc.*

*Philips is a registered trademark of Koninklijke Philips Electronics.N.V.*

*InstallShield is a registered trademark of Macrovision Corporation.*

*Unicode is a registered trademark of Unicode, Inc.*

*Check Point is a registered trademark of Check Point Software Technologies Ltd.*

*Labelflash is a trademark of Yamaha Corporation*

*LightScribe is a registered trademark of the Hewlett-Packard Development Company, L.P.*

*Intel, Intel Media SDK, Intel Core, Intel XScale and Pentium are trademarks or registered trademarks of Intel Corporation in the U.S. and/or other countries.*

*MP3 SURROUND, MP3PRO and their logos are trademarks of Thomson S.A.*

*This product is furnished under U.S. and foreign patents owned and licensed by AT&T Corp.*

*Other product and brand names may be trademarks of their respective owners and do not imply affiliation with, sponsorship, or endorsement by owners. Other product and brand names may be trademarks of their respective owners and do not imply affiliation with, sponsorship, or endorsement by owners.*

*Nero AG reserves the right to change specifications without notice. Use of this product is subject to the acceptance of the End User License Agreement upon installation of the software. www.nero.com*

*Nero AG, Rueppurrer Str. 1a, 76137 Karlsruhe, Germany.*

*Copyright © 2014 Nero AG and its licensors. All rights reserved.*

# **Table of Contents**

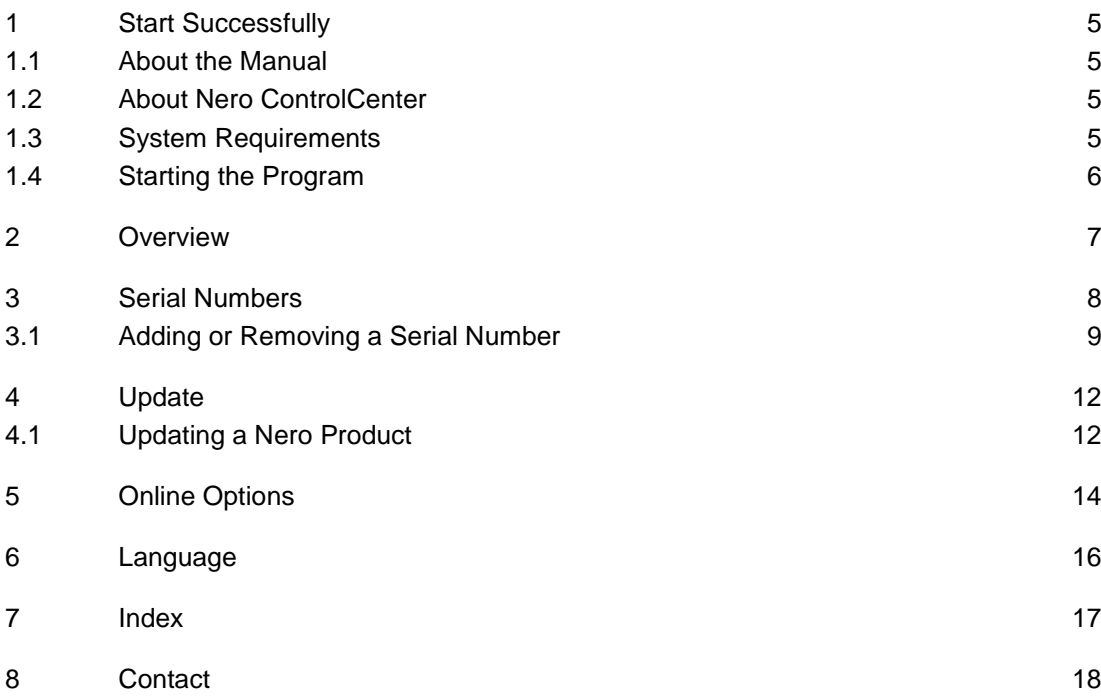

# <span id="page-4-0"></span>**1 Start Successfully**

#### <span id="page-4-1"></span>**1.1 About the Manual**

This manual is intended for all users who want to learn how to use Nero ControlCenter. It is process-based and explains how to achieve a specific objective on a step-by-step basis.

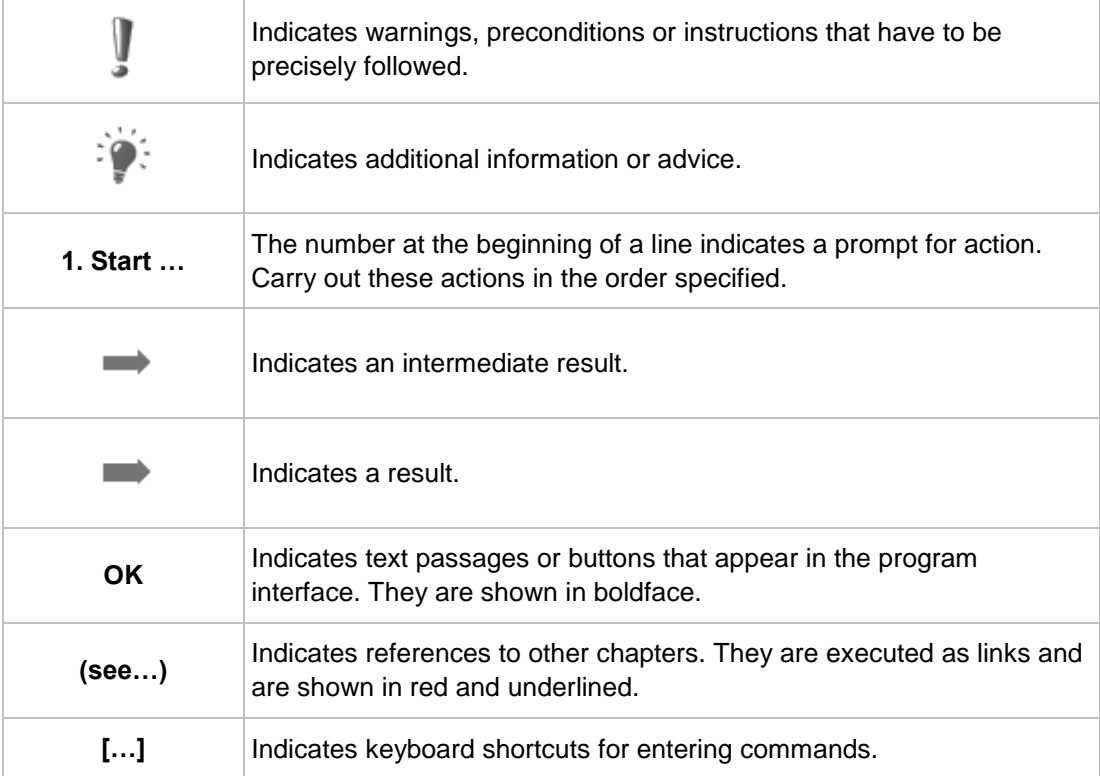

<span id="page-4-4"></span>To make best use of this documentation, please note the following conventions:

#### <span id="page-4-2"></span>**1.2 About Nero ControlCenter**

With Nero ControlCenter you can manage the serial numbers, updates, update settings, online options, and display language of your Nero products. You can add or remove serial numbers, and search for new updates for your Nero products. Nero ControlCenter also allows you to define various settings regarding the online connection behavior of your Nero products.

#### <span id="page-4-3"></span>**1.3 System Requirements**

<span id="page-4-5"></span>Nero ControlCenter is part of the Nero product you have installed. Its system requirements are the same. Detailed system requirements of this and all other Nero products can be found in the Support section on our Web site [www.nero.com.](http://www.nero.com/)

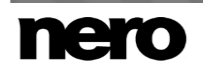

#### <span id="page-5-0"></span>**1.4 Starting the Program**

There are several ways to open Nero ControlCenter, depending on various factors such as the product you have installed and the operating system you are using.

- <span id="page-5-1"></span>On Windows 7 and earlier versions of Windows, you can start Nero ControlCenter via:
- Start (the start icon) > (All) **Programs** > Nero > Nero ControlCenter
- $\blacksquare$  the  $\blacksquare$  Nero 2015 desktop icon

<span id="page-5-2"></span>The application launcher Nero 2015 provides easy access to Nero applications, offers information about the main use cases, and links to tutorials and other interesting Web sites by Nero.

- On Windows 8, you can start Nero ControlCenter via:
- the Nero 2015 tile (Windows 8 **Start** screen) or the Nero 2015 desktop icon (Windows 8 desktop) if you use Nero 2015
- the Nero ControlCenter tile (Windows 8 **Start** screen) or the Nero ControlCenter desktop icon (Windows 8 desktop) if you use one of the standalone products such as Nero Burning ROM 2015

#### <span id="page-6-0"></span>**2 Overview**

Nero ControlCenter offers the following settings for Nero products:

<span id="page-6-1"></span>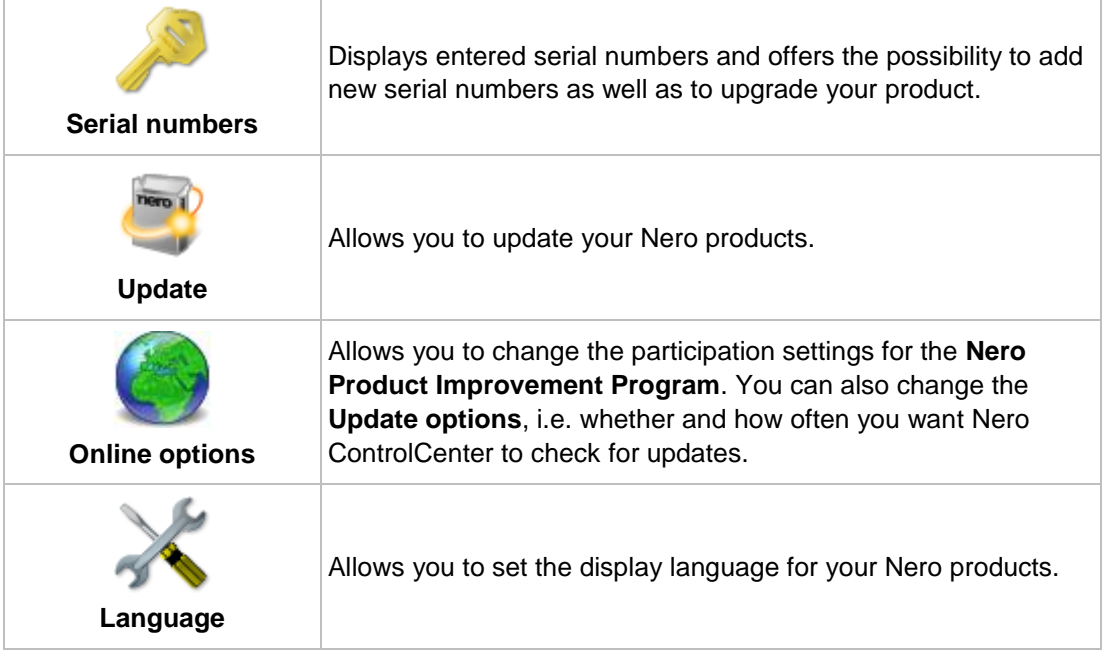

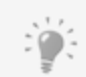

Some of the icons and respective screens may not be available, depending on the entered serial number and the system configuration.

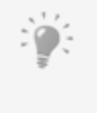

#### **Difference between Upgrade and Update**

Upgrades are to the next Nero version or the full version (e.g. you can upgrade from Nero 9 to Nero Multimedia Suite 10, or from Essentials to the full version) and are available at a reasonable price. They provide new functions or extend existing ones.

Updates are within one Nero version and are free of charge. They are used to update existing functions.

**See also** [Update →12](#page-11-0)

## <span id="page-7-0"></span>**3 Serial Numbers**

The **Serial numbers** screen displays installed Nero products. Here, you can enter new serial numbers or delete old ones. A serial number is a unique number that identifies your copy of the installed Nero product. It determines the product as well as the product type, i.e. whether your product is an Essentials, trial, or retail version. Plug-ins also have a separate serial number.

<span id="page-7-1"></span>For each installed Nero product, the product name, the respective serial number, the expiration date, and the state are displayed. Depending on the product and version, the serial number might not be displayed in plain text, but it is still saved on your PC for identification reasons of the product and version.

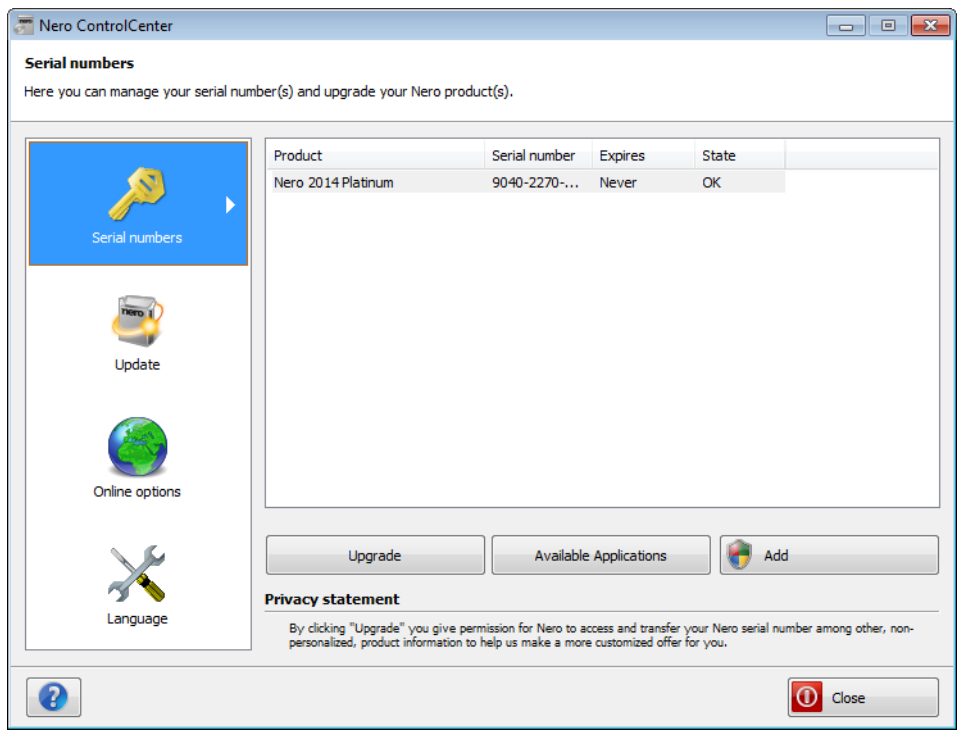

Serial numbers

In addition to the displayed information, the following buttons are available:

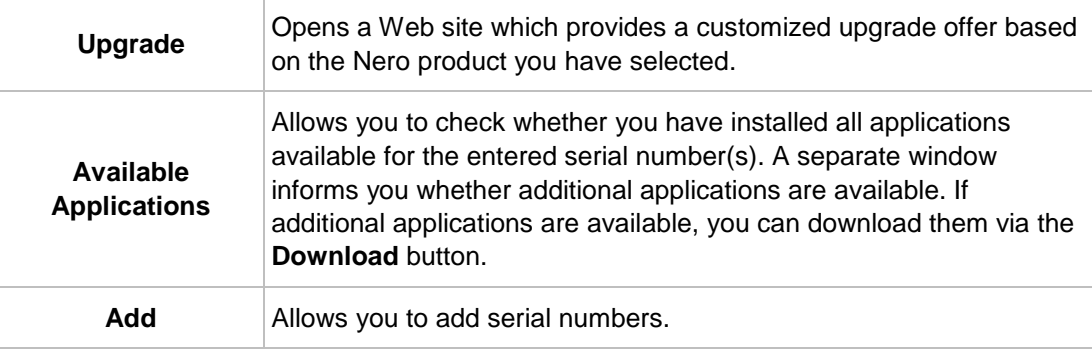

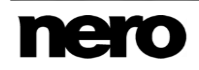

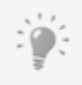

<span id="page-8-1"></span>To remove a serial number, right-click it and select the **Remove** entry in the context menu.

#### <span id="page-8-0"></span>**3.1 Adding or Removing a Serial Number**

To enter a new serial number, proceed as follows:

- **1.** Click the **Serial numbers** menu.
	- The **Serial numbers** screen is displayed.

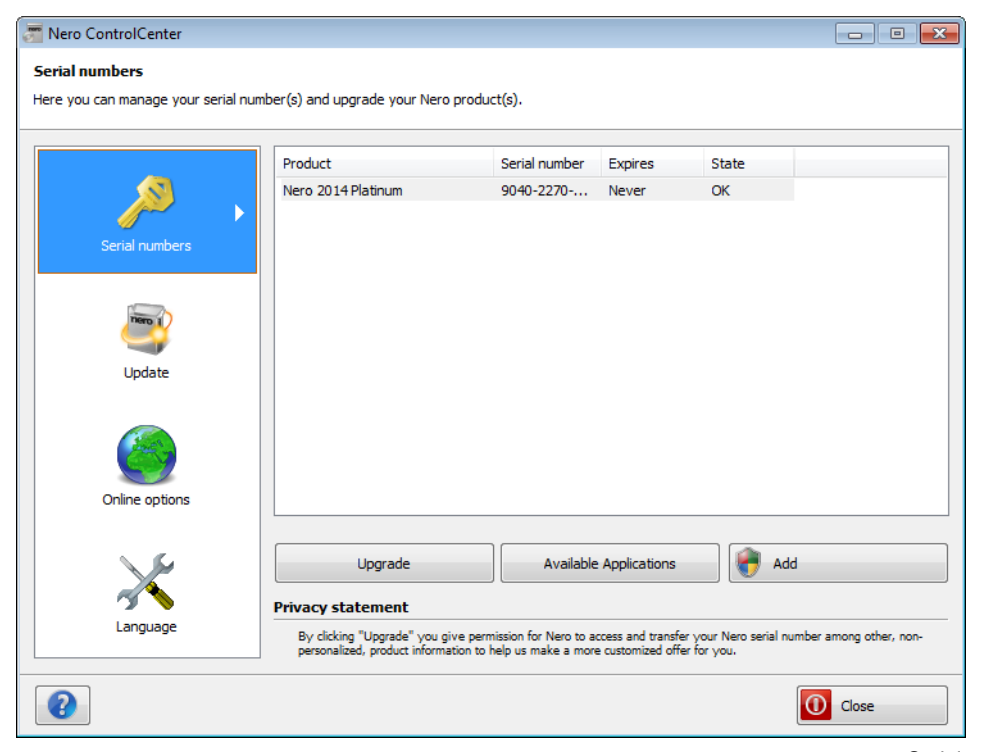

Serial number

For removing and adding a serial number you need administrator rights (indicated by the icon). Therefore, a User Account Control message asking for administrator rights may appear.

- **2.** Click the **Add Serial** button.
	- **The Add your new serial number** wizard is opened.

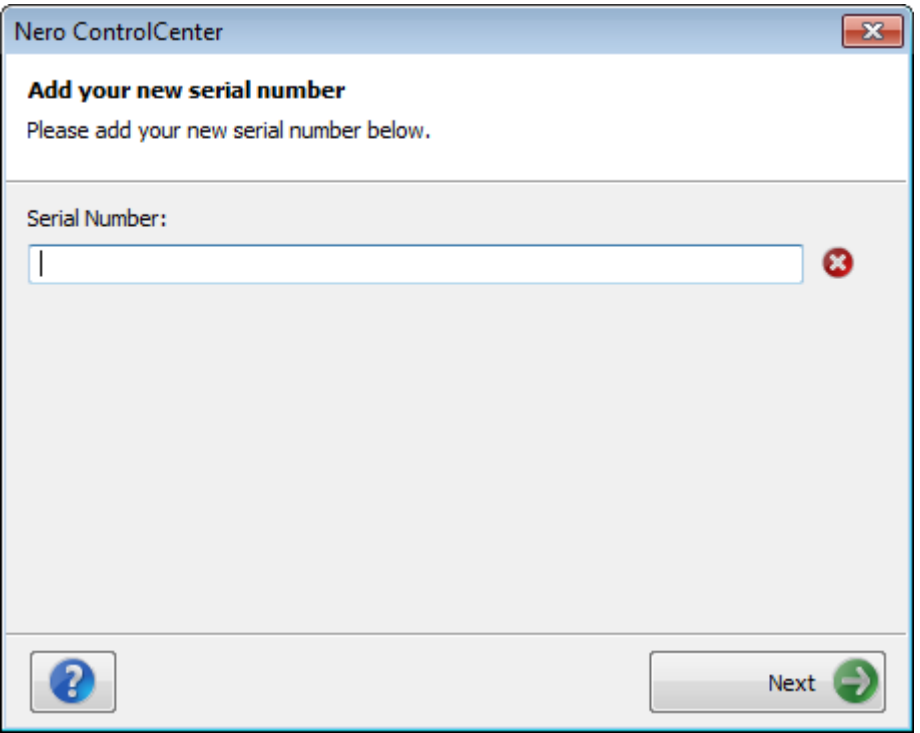

Add your new serial number

- **3.** Enter the new serial number in the input field.
	- $\rightarrow$  A green check mark is displayed if the serial number is valid.
- **4.** Click the **Next** button.
	- $\Rightarrow$  If the Nero product for the issued serial number has not yet been installed, or the serial number offers more applications for the Nero product, the **New Applications** screen is displayed. This screen offers you the possibility to download the missing Nero product or applications.

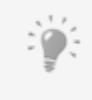

As a general rule, you will be notified automatically at this point if the product for which you entered a serial number requires a specific minimum version or allows you to download additional applications or add-ons.

- **5.** Click the **Next** button.
	- The **Add serial number** screen is displayed and informs you that the serial number was added to your system.

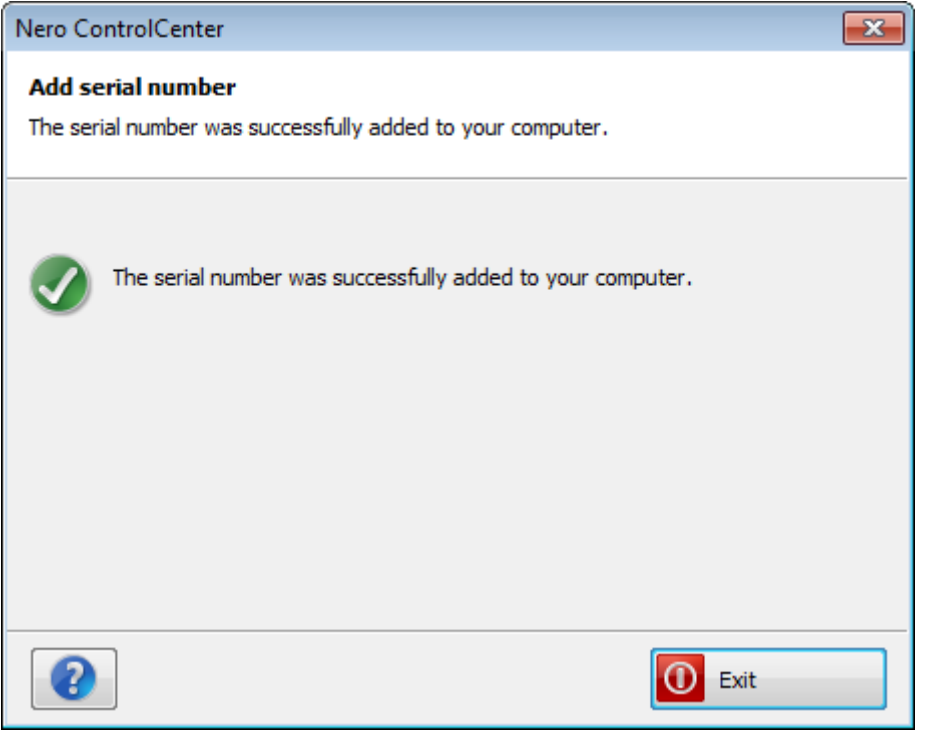

Add serial number

- **6.** Click the **Exit** button to close the wizard.
	- You have added a serial number. To gain access to the changed feature set we recommend restarting your Nero product.

**See also**

[Update →12](#page-11-0)

# <span id="page-11-0"></span>**4 Update**

The **Update** screen displays update options and information for installed products.

With the help of the **Check for updates** button you can start a search for updates manually. The subsequent screen lists all Nero products and applications for which updates are available. You can download and install the updates using the **Update Now** button.

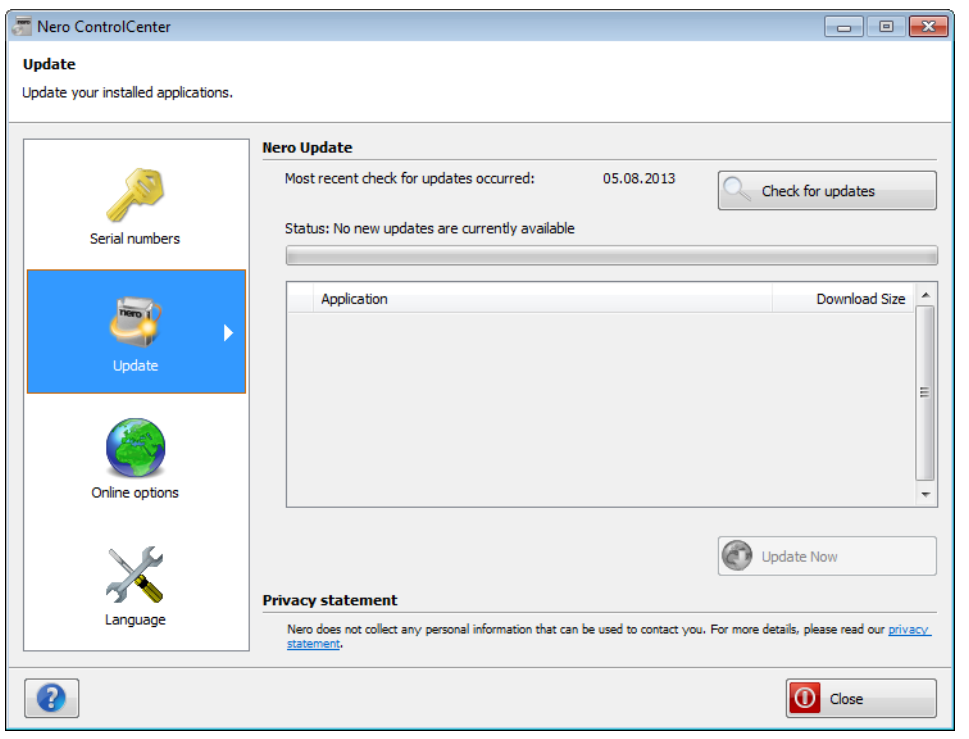

<span id="page-11-2"></span>Nero Update

#### <span id="page-11-1"></span>**4.1 Updating a Nero Product**

To update your Nero products, proceed as follows:

- **1.** Click the **Update** button.
	- The **Nero Update** screen is displayed.

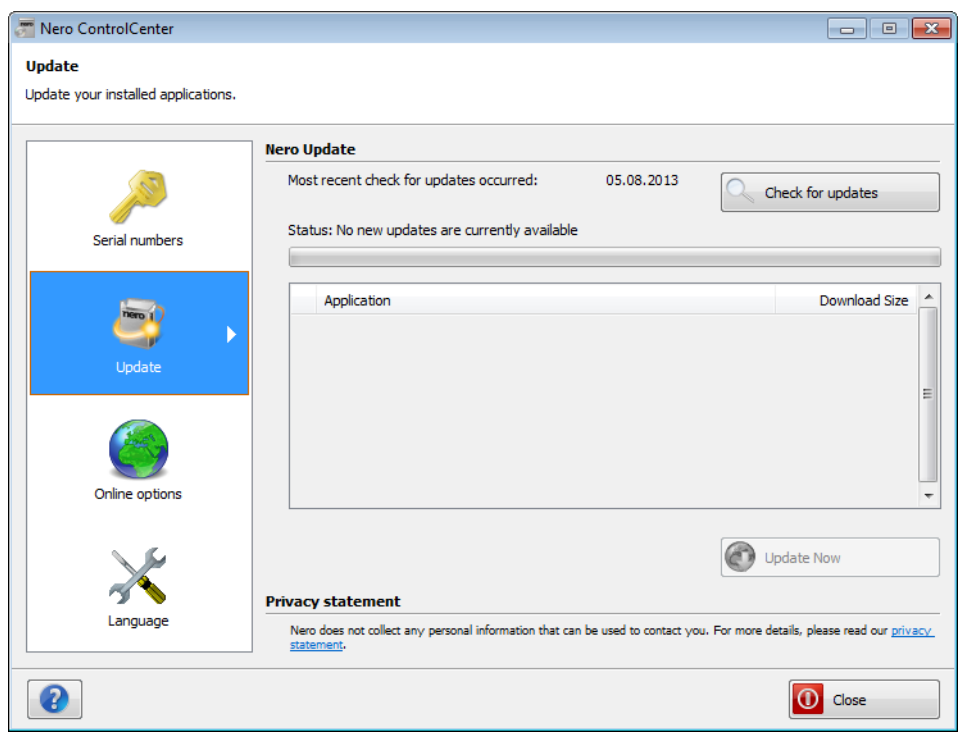

**Nero Update** screen

- **2.** Click the **Check for Updates** button.
	- $\rightarrow$  The search for available updates begins. The search is indicated by the indeterminate progress bar.
	- $\rightarrow$  After a successful search for updates, a list is provided of the products and applications for which updates are available.
- **3.** Select the check box in front of the products and applications you want to update.
- **4.** Click the **Update Now** button.
	- $\Rightarrow$  The products and applications are downloaded and installed. You can follow the progress and the results of the download process in the screen. You will also be informed if a restart is required.
		- You have updated your Nero products.

### <span id="page-13-0"></span>**5 Online Options**

 $\mathbb{R}$ 

The **Online options** screen allows you to define various settings regarding the online connection behavior of your Nero products.

In the **Nero Product Improvement Program** area, you can change the participation settings for the **Nero Product Improvement Program**.

In the **Update options** area, you can determine whether and at what intervals Nero ControlCenter should check automatically for updates.

If needed, you can also manually enter your proxy settings here. This is necessary if you are behind a proxy server which prevents you from updating automatically, i.e. if the proxy server does not support auto-detection. You can enter the proxy server address and its port in the respective input fields. Depending on your operating system and its features, you can also enter the user name and password required for a proxy server with authentication.

#### Using custom proxy settings

Do not use the **Use custom proxy settings** option if you are not behind a proxy server. Note that you only need this option if you are behind a proxy server which does not support auto-detection. In case you experience problems when updating via Nero ControlCenter from behind a proxy server and you do not know which settings to make, contact your system administrator.

In the **Privacy statement** area, you will find a link to Nero's privacy statement.

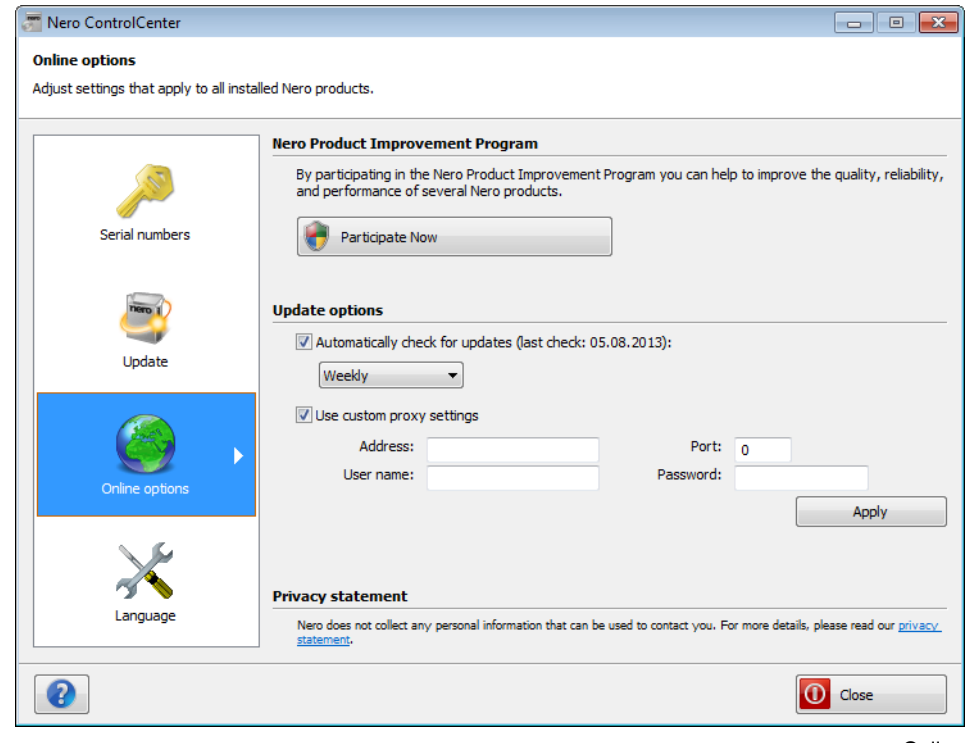

<span id="page-13-1"></span>Online options

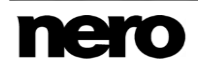

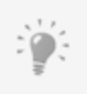

If Nero ControlCenter is enabled to check for updates automatically and updates are available, a list of the products and applications for which updates are available is provided in the **Nero Update** screen.

# <span id="page-15-0"></span>**6 Language**

The **Language** screen allows you to set the display language for your Nero products. The **Use system language for determining language** check box is selected by default; this means that the selected Nero product will be displayed in the same language as your operating system. If you want to change the language, clear the check box and select the desired language from the lower drop-down menu.

<span id="page-15-1"></span>Nero ControlCenter groups Nero products into product lines. A product line includes all products of one Nero generation such as Nero 2015. You can only select the language per product line, not per product. Make sure to select the desired product line from the upper drop-down menu first before changing the language.

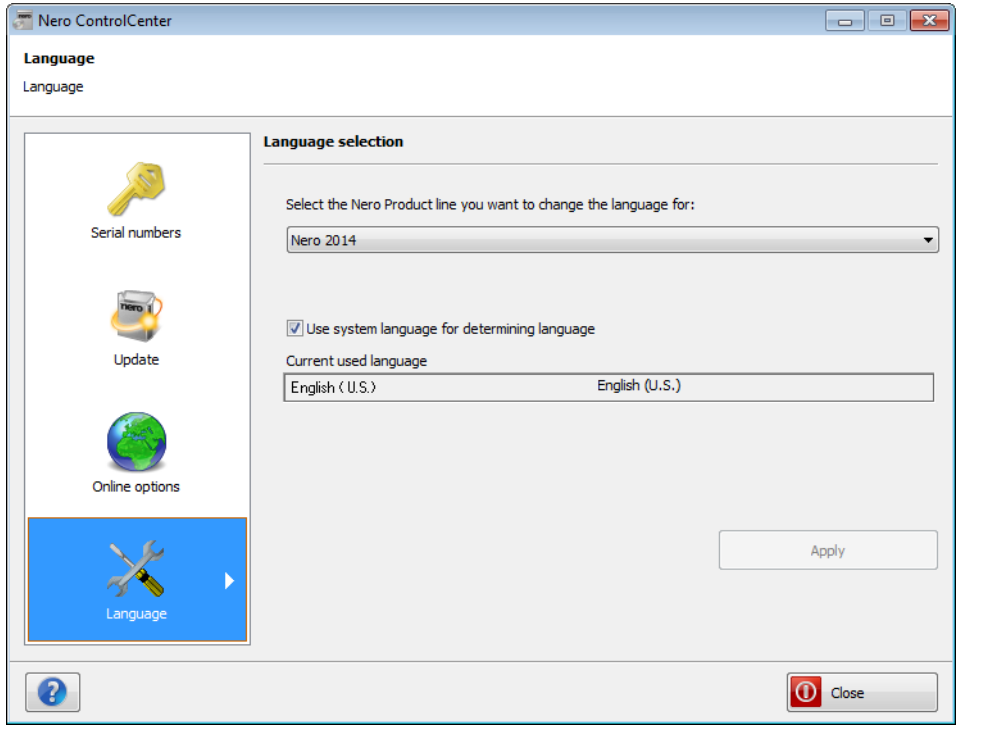

Language

# <span id="page-16-0"></span>**7 Index**

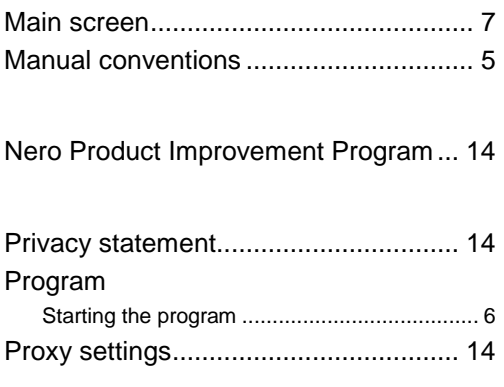

#### Screen

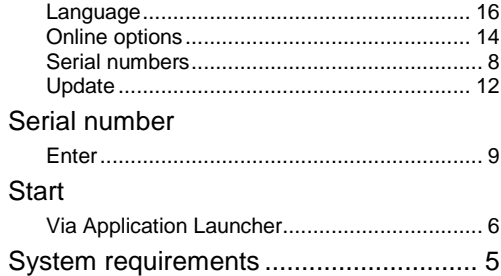

#### Update

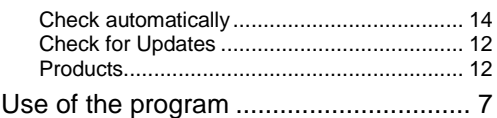

## <span id="page-17-0"></span>**8 Contact**

Nero ControlCenter is a Nero AG product.

#### **Nero AG**

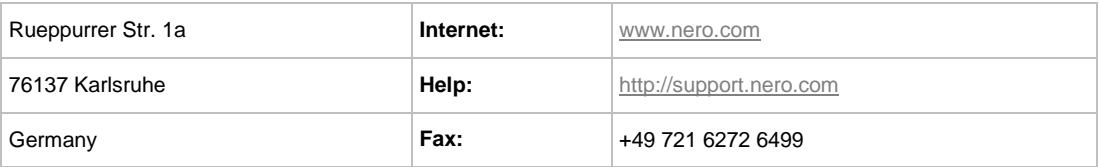

Copyright © 2014 Nero AG and its licensors. All rights reserved.

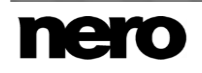